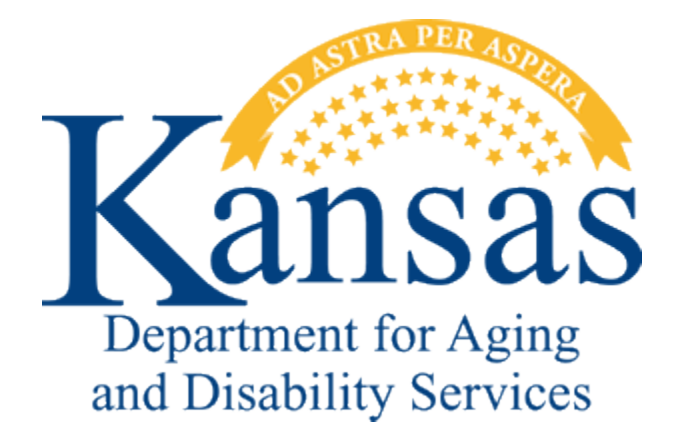

# **Kansas Department for Aging and Disability Services Problem Reports**

### **Table of Contents**

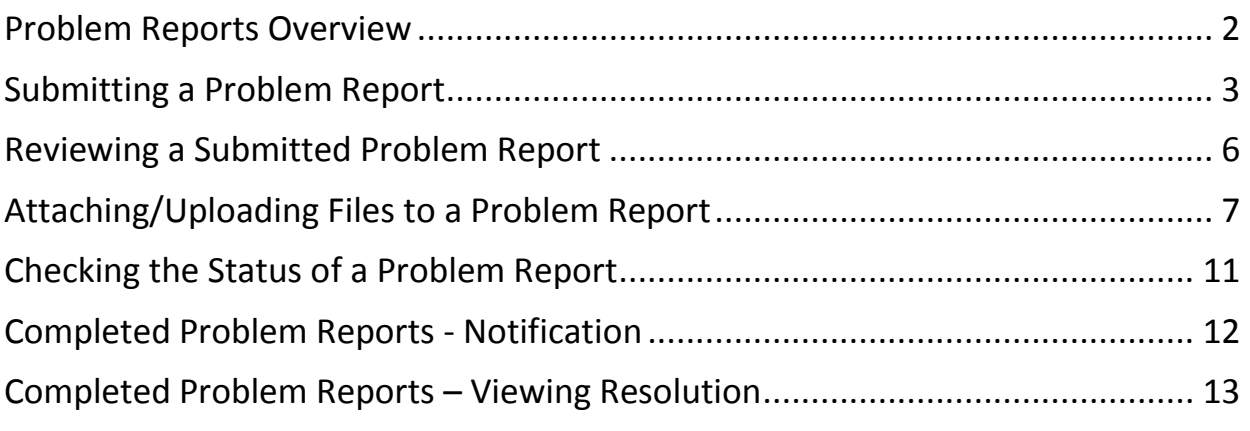

#### **Problem Reports Overview**

**Overview** The **Problem Reports** application is used to report any problems encountered while using any of KDADS' web applications. It is also used to request data changes, system changes, and to request reports related to the KAMIS web application. After the problem report is submitted, the KDADS Help Desk will review the report, and if the information provided is enough to resolve the issue or troubleshoot a problem, it will be assigned to an IT specialist responsible for the particular issue reported.

> If the information provided is incomplete or does not identify the problem sufficiently, the problem report will be closed, with an explanation as to what needs to be included or clarified, and a recommendation to resubmit the problem report.

The Problem Reports application is not meant to be used as a request to call or email the user about an issue. Information needed to resolve the issue being reported must be included in the problem report. Supporting documentation can be attached to the problem report.

After the problem report is assigned to an IT specialist, it will go into their workload. When the problem report has been resolved, it will be marked 'Completed' and an email will be sent to the submitting user notifying them that the problem report has been completed. In order to protect any PHI-related information that may be in the problem report, the only information included in the email notification is the problem report number and instructions on how to access the completed problem report to read the resolution.

The Your Problem Reports tab contains all problem reports you have submitted and is where you will go to review their status and the resolution of completed ones.

Do not assume just because you got an email notification of a completed problem report, that the resolution is what you are assuming it to be. Sometimes a request cannot be completed due to a variety of circumstances, and the resolution may be that the issue/problem cannot be completed as requested, with an explanation as to why, and instructions on what to do next.

# **Submitting a Problem Report**

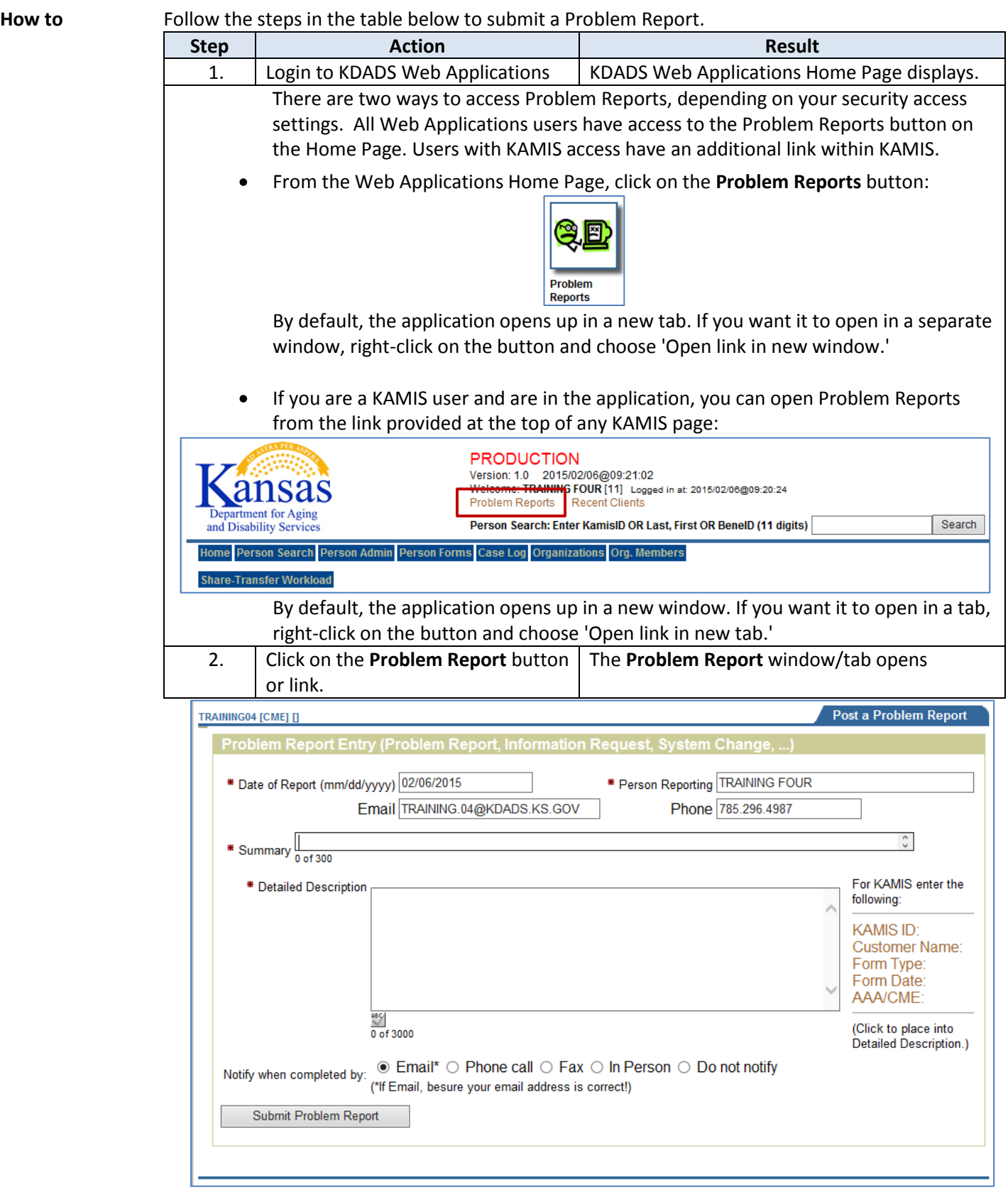

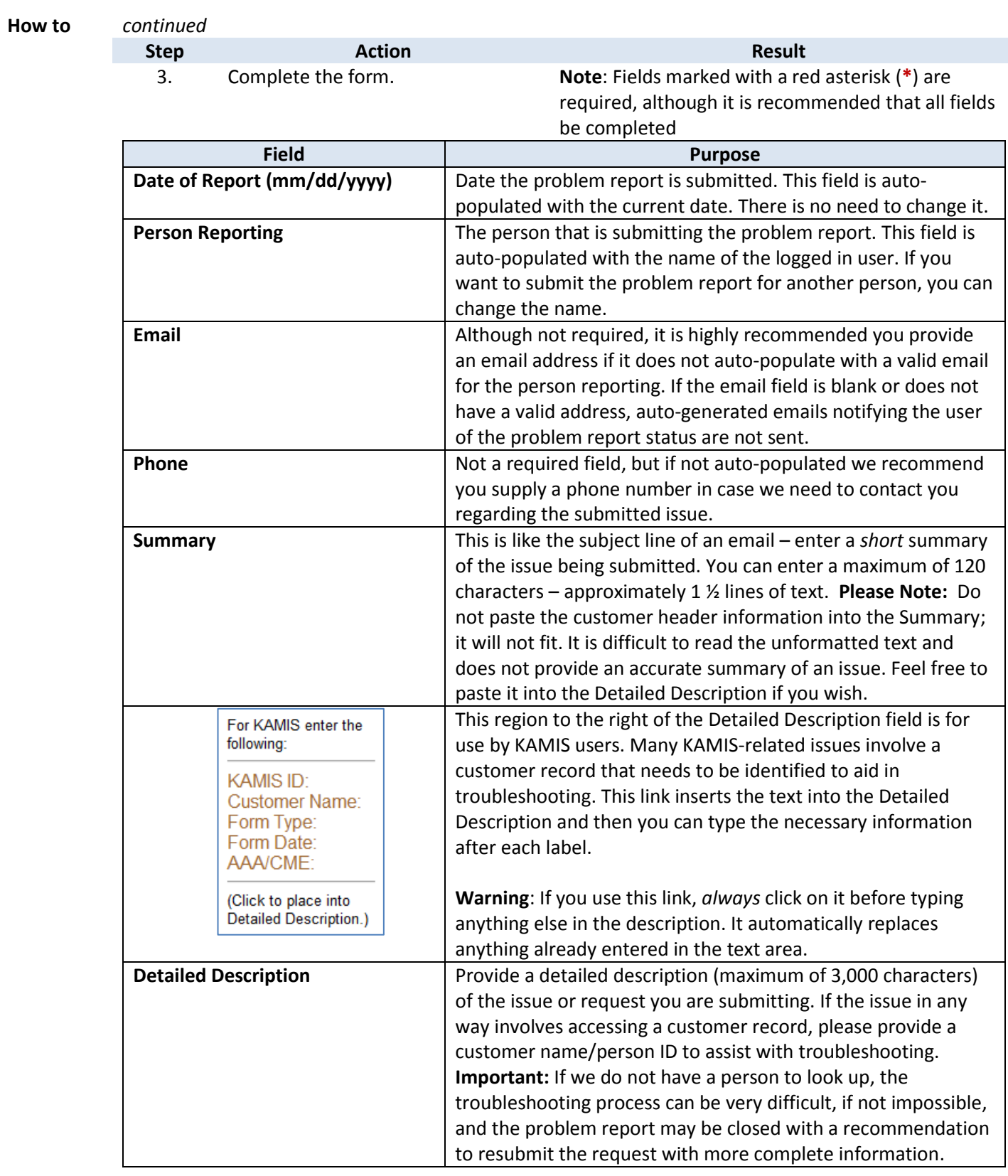

# **Submitting a Problem Report, continued**

## **Submitting a Problem Report, continued**

**How to** *continued*

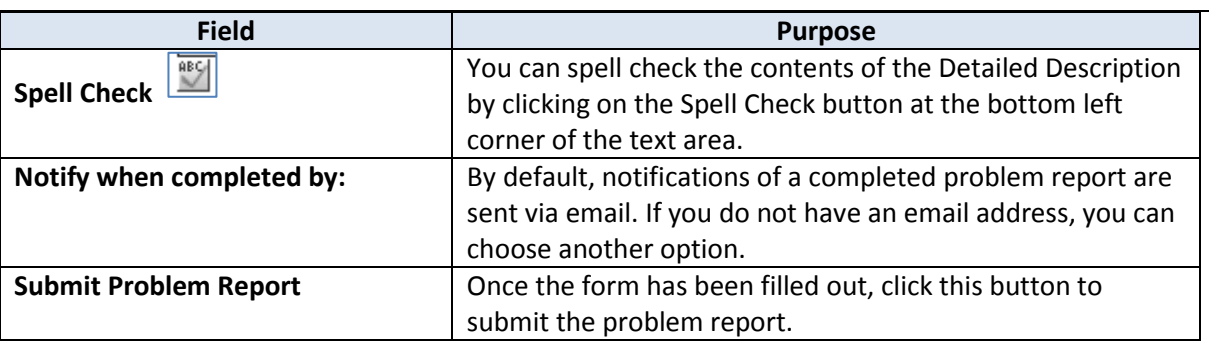

#### **Email Confirmation** When a submitted Problem Report has been received by the KDADS Computer Help Desk and assigned to an ISD staff member, an automatically generated email is sent to the submitting user:

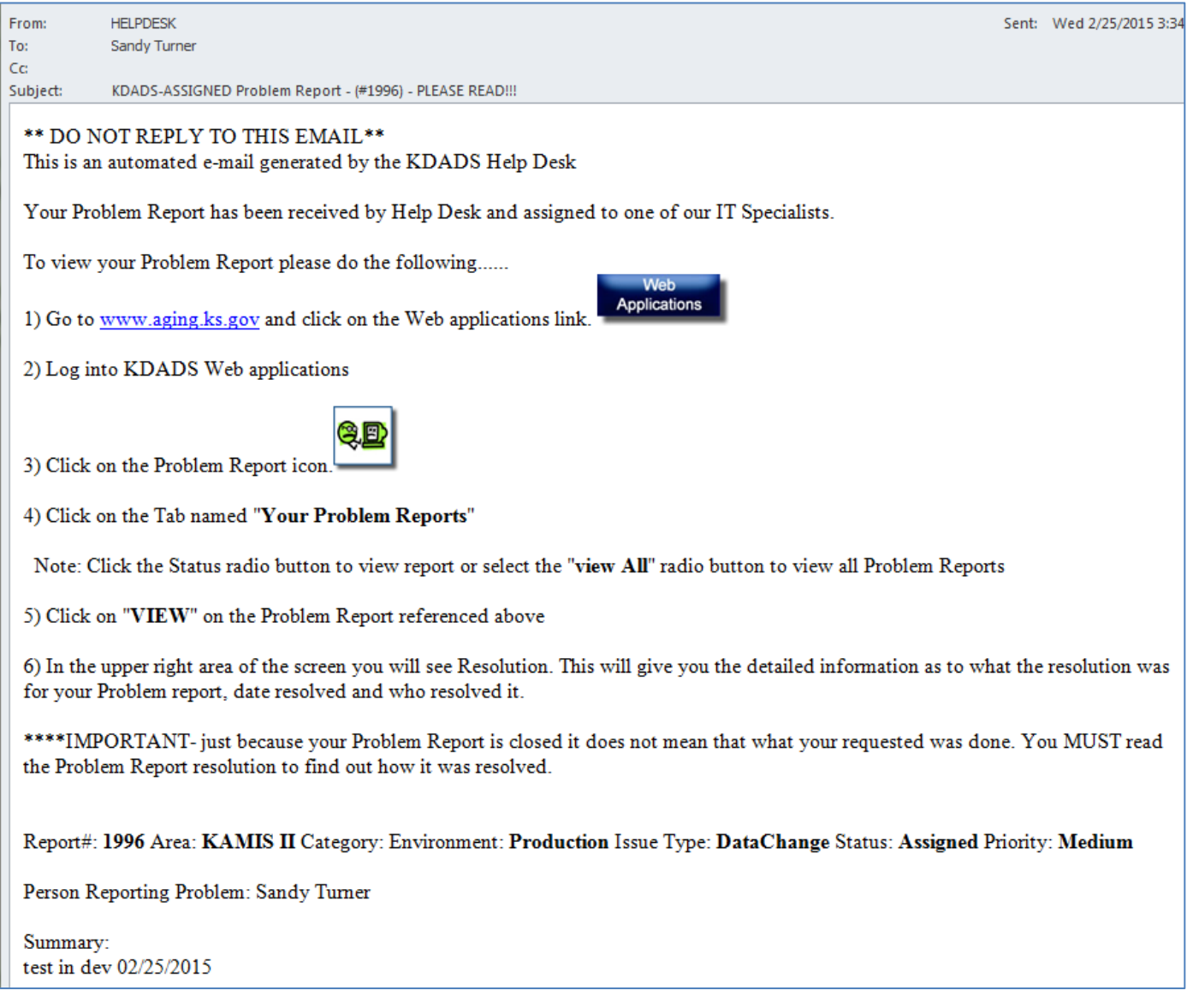

#### **Reviewing a Submitted Problem Report**

#### **Introduction** Once you have submitted a problem report, the print view of it displays. The print view allows you to see the request number that is assigned to your problem report. If you want to print the problem report, use the print icon in the header area.

Keep track of the Problem Report request number so when you receive the email notifying you that a problem report has been received/assigned or has been completed, you will know to which one it is referring. The notification email will only contain the request number and instructions for how to read the resolution, so you will not be able to tell what issue is being referenced just from the email.

The possible Problem Report statuses are explained in the Status Definitions on the right side of the page.

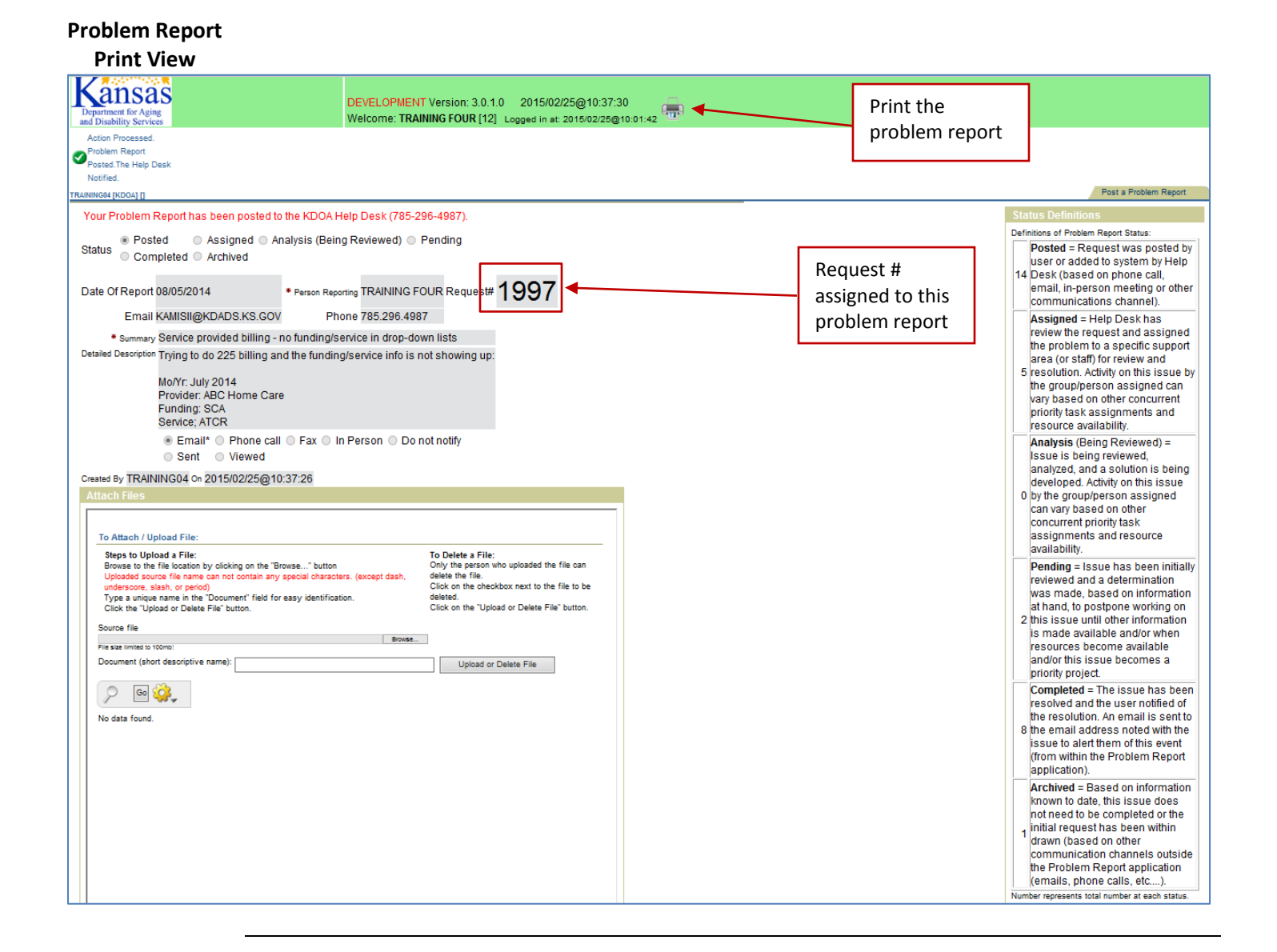

### **Attaching/Uploading Files to a Problem Report**

**Introduction** If you have any supporting documentation that would be helpful in resolving the problem report issue or request you have submitted, you can use the Attach Files function within Problem Reports to upload your files to the submitted problem report. A copy of the source file is stored on the KDADS file servers.

The Attach Files region does not appear until after you have submitted your problem report.

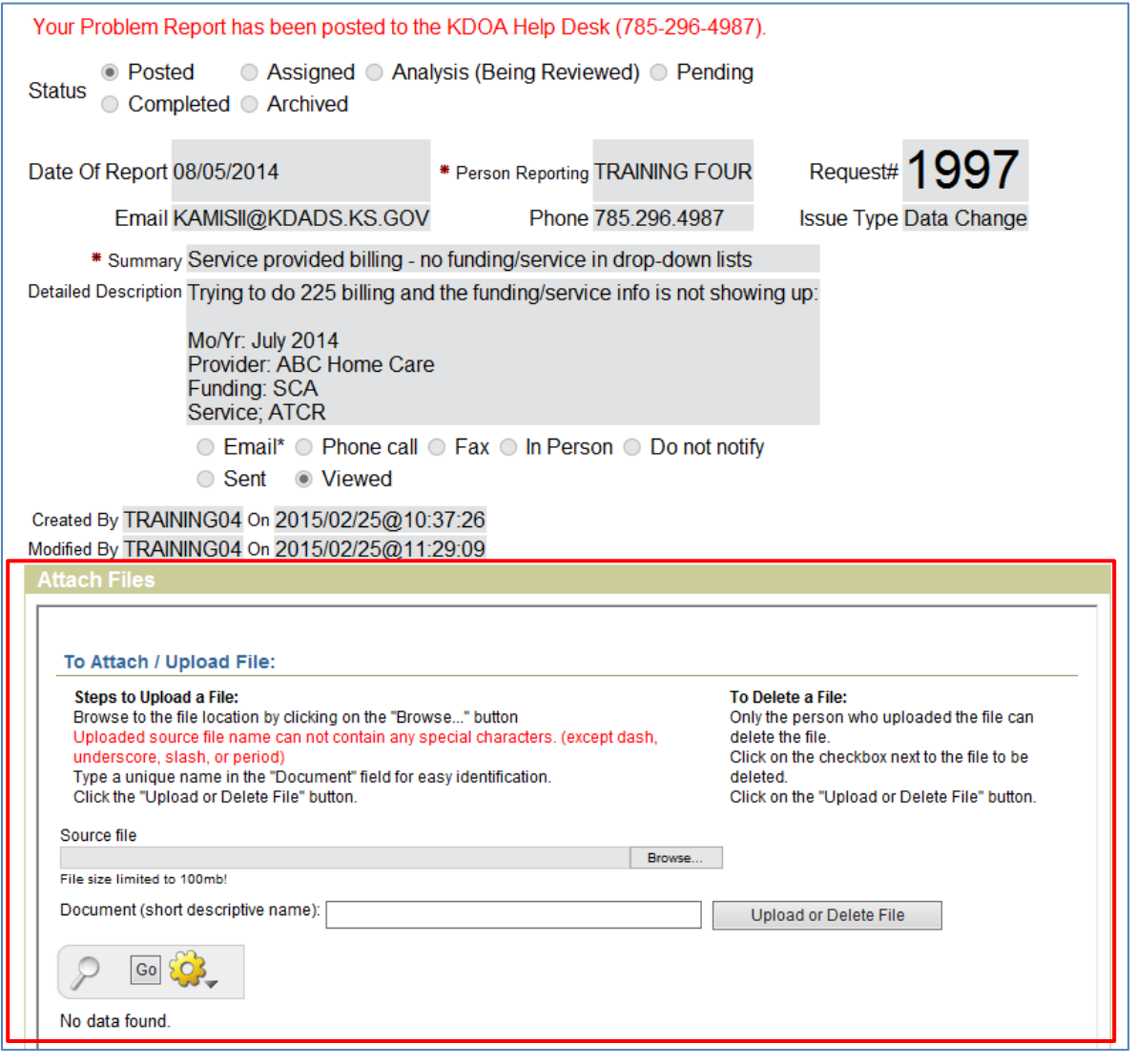

#### **Attaching/Uploading Files to a Problem Report, continued**

**Requirements** There are specific rules that must be followed in the naming of the source file that will be uploaded to KDADS servers. If necessary, rename the source file before you attempt to upload it.

The source file name can *only* contain the following characters:

- Alpha-numeric characters (A-Z and 0-9)
- The following special characters: dash  $(-)$ , underscore  $(\_)$ , slash  $(\!/ )$ , and period  $(\_)$

**How to** Follow the steps in the table below to upload a file to your submitted problem report.

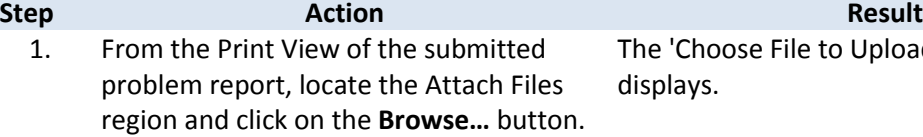

2. Navigate to the location on your computer or agency network where the file is located.

The 'Choose File to Upload' dialog box displays.

The desired file name appears in the file list window.

Note: Your window may look different based on the file list type you have selected.

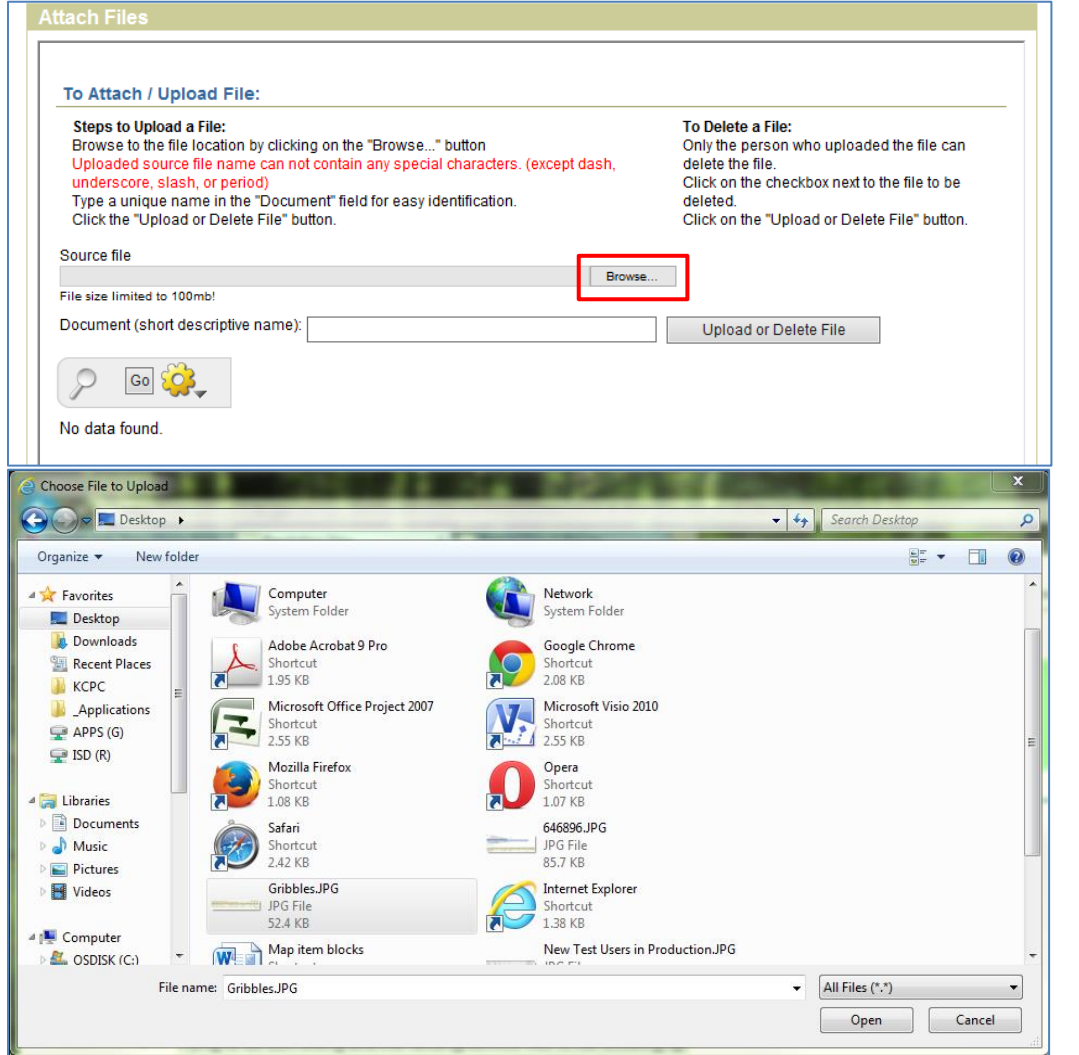

*Continued on next page*

## **Attaching/Uploading Files to a Problem Report, continued**

#### **How to** *continued*

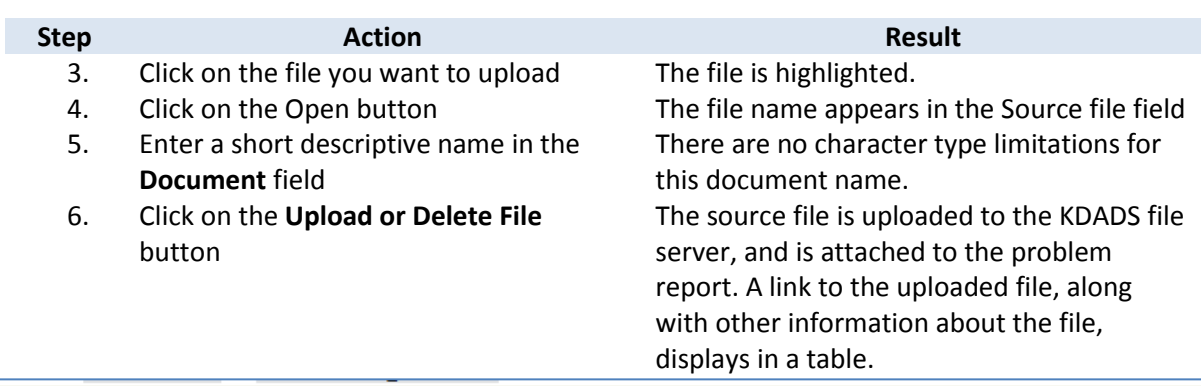

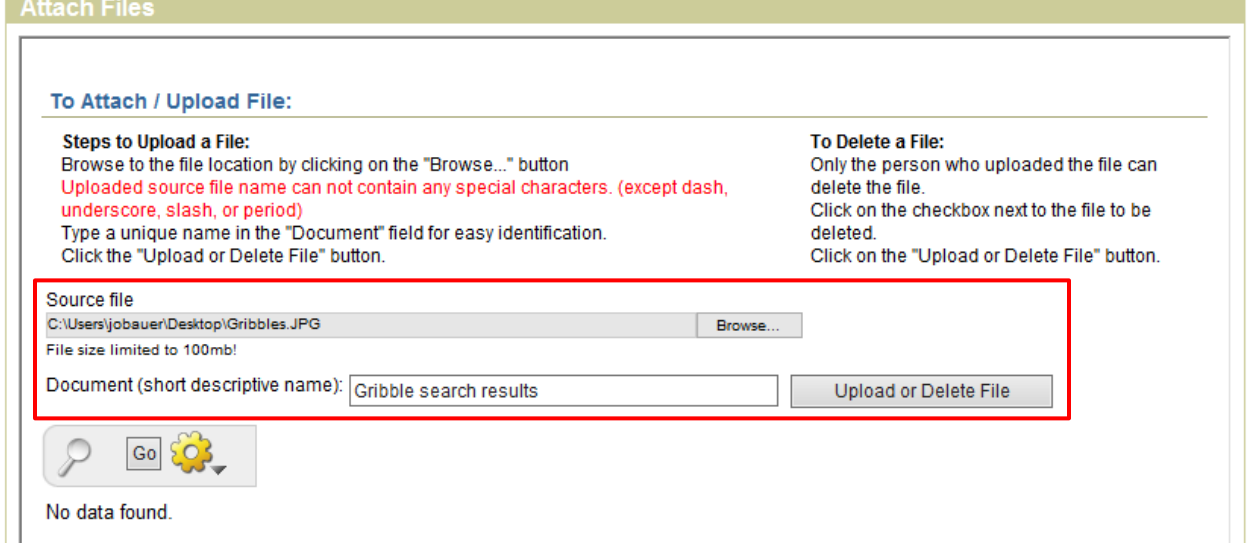

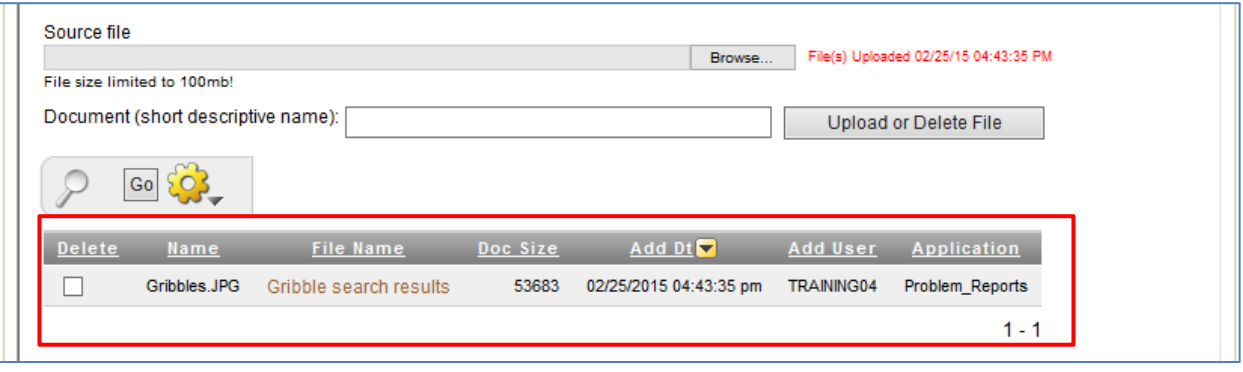

### **Attaching/Uploading Files to a Problem Report, continued**

**Important Note** If the source file you are trying to upload contains invalid special characters in the file name, you will receive a message stating the file has been deleted when you attempt to upload the file. The file will not be uploaded and you will need to rename the source file before attempting to upload it again.

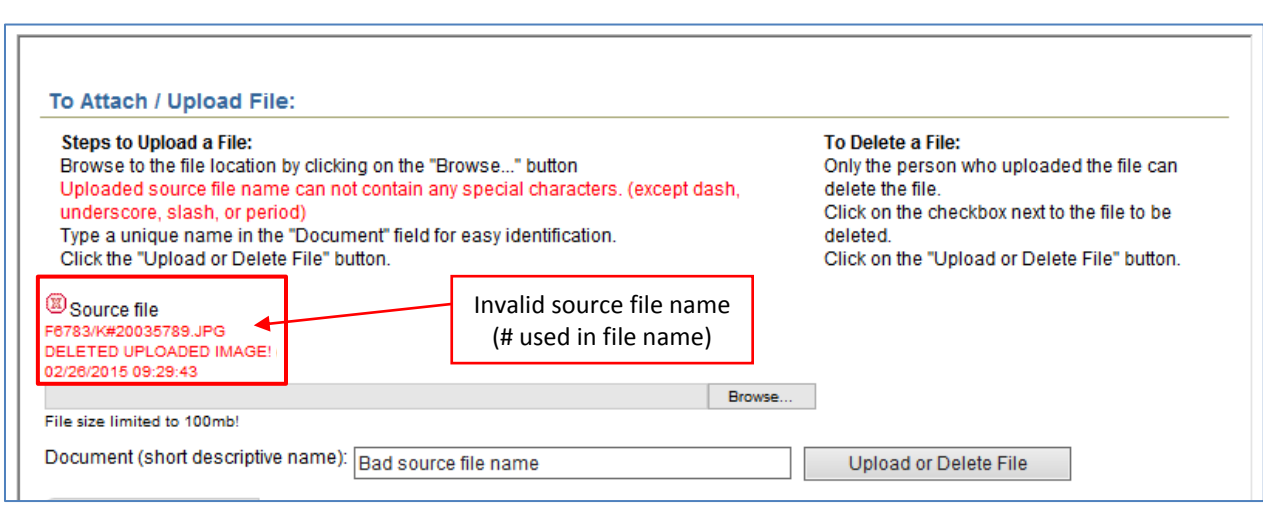

**View or Delete the Attached File** After you have attached a file to a problem report, you can view it to confirm it uploaded successfully and is accessible.

> If you discover you uploaded the wrong file, or you decide you do not the file for the problem report, you can delete it.

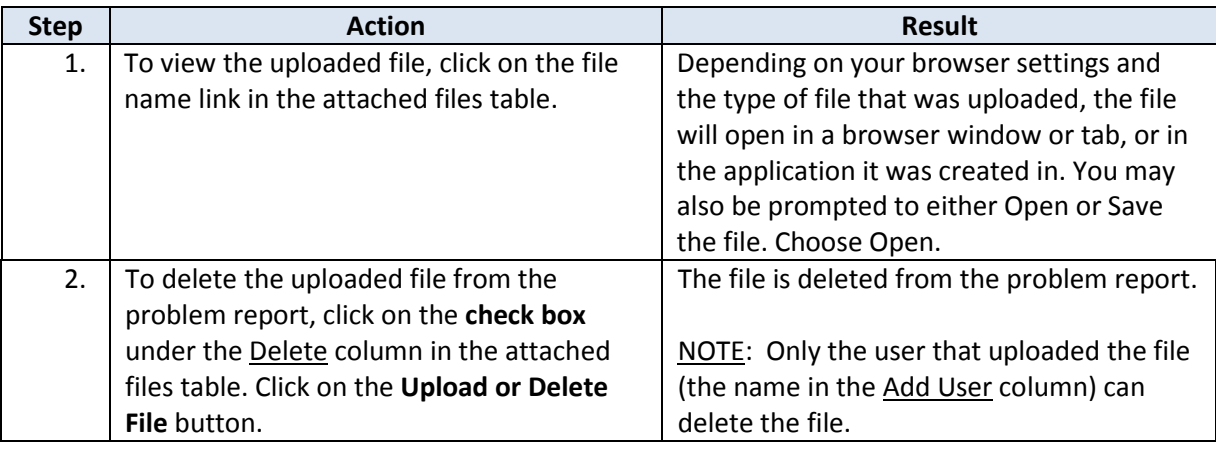

**Upload Multiple Files**

You can upload multiple files to a single problem report. Repeat steps 1-6 above for each file to be uploaded.

When all files are uploaded and you are done with the problem report, simply click on one of the Problem Report tabs to go to that page, or close the Problem Reports window to exit out of Problem Reports.

#### **Checking the Status of a Problem Report**

**Introduction** Use the 'Your Problem Reports' tab to check the status of a problem report you have submitted.

**How to** Follow the steps in the table below to check the status of a problem report.

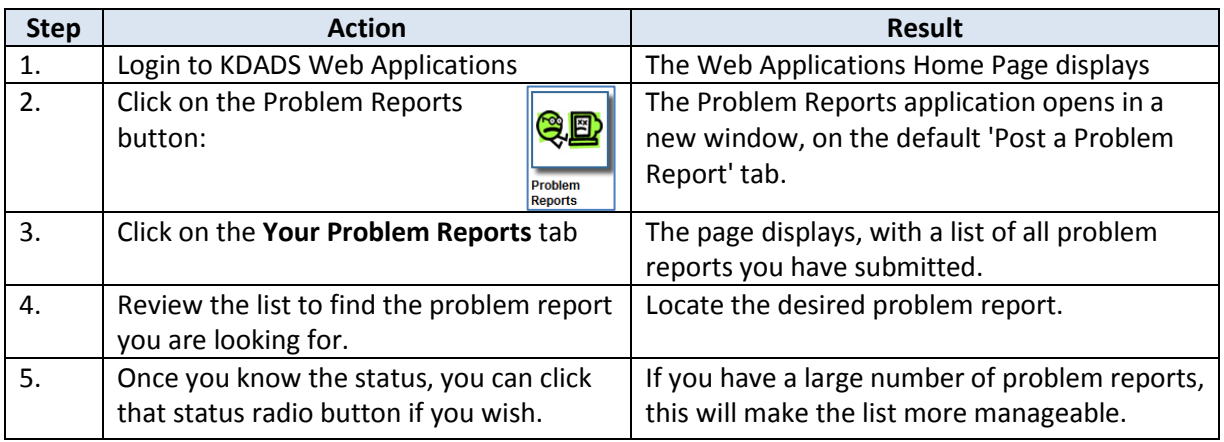

#### **Problem Report Status and Upload Files Region** As long as your problem report is in 'Posted' status, you can still upload additional files using the Attach Files feature. However, once the problem report has been viewed by the KDADS Help Desk and assigned to someone, the status will change and the Attach Files region is 'closed.' If you need to upload additional files to a problem report that is no longer in Posted status,

contact the KDADS Help Desk (email [Helpdesk@kdads.ks.gov](mailto:Helpdesk@kdads.ks.gov) or call 785.296.4987) and request the problem report be reset to Posted status.

**Status Definitions** The definitions of the problem report statuses are located at the bottom of the **Your Problem Reports** page.

> The number located to the left of each definition indicates how many problem reports of that status are currently in the system. The number accounts for all web applications users' submissions.

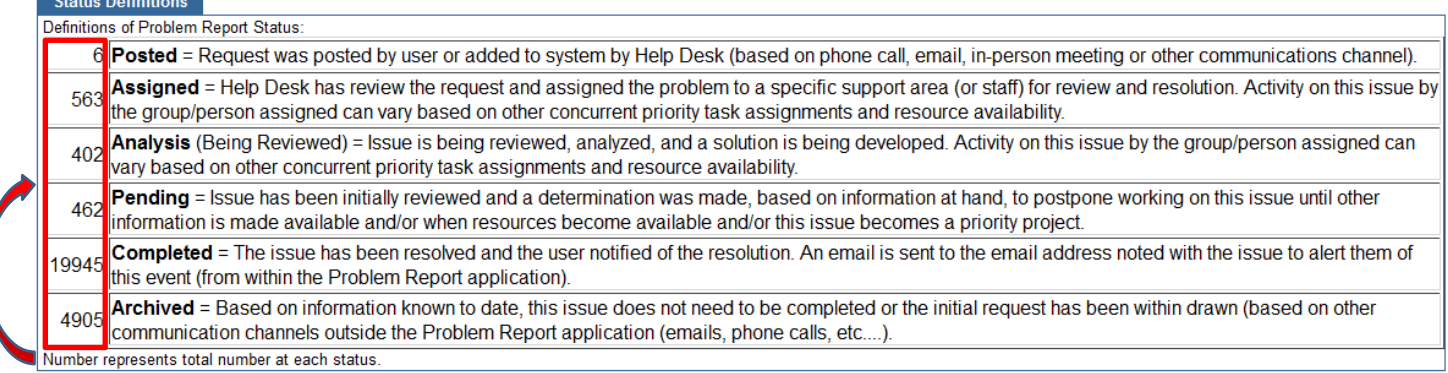

#### **Completed Problem Reports - Notification**

- **Overview** When a problem report has been completed, an email is sent to the email address provided in the problem report. In order to review the problem report and see the resolution, you must follow the instructions provided in the email.
- **Sample Email – Completed Problem Report** This is an example of a 'Completed Problem Report' email. Make note of the problem report number so you know which one to look up in your Completed Problem Reports list (covered in next section).

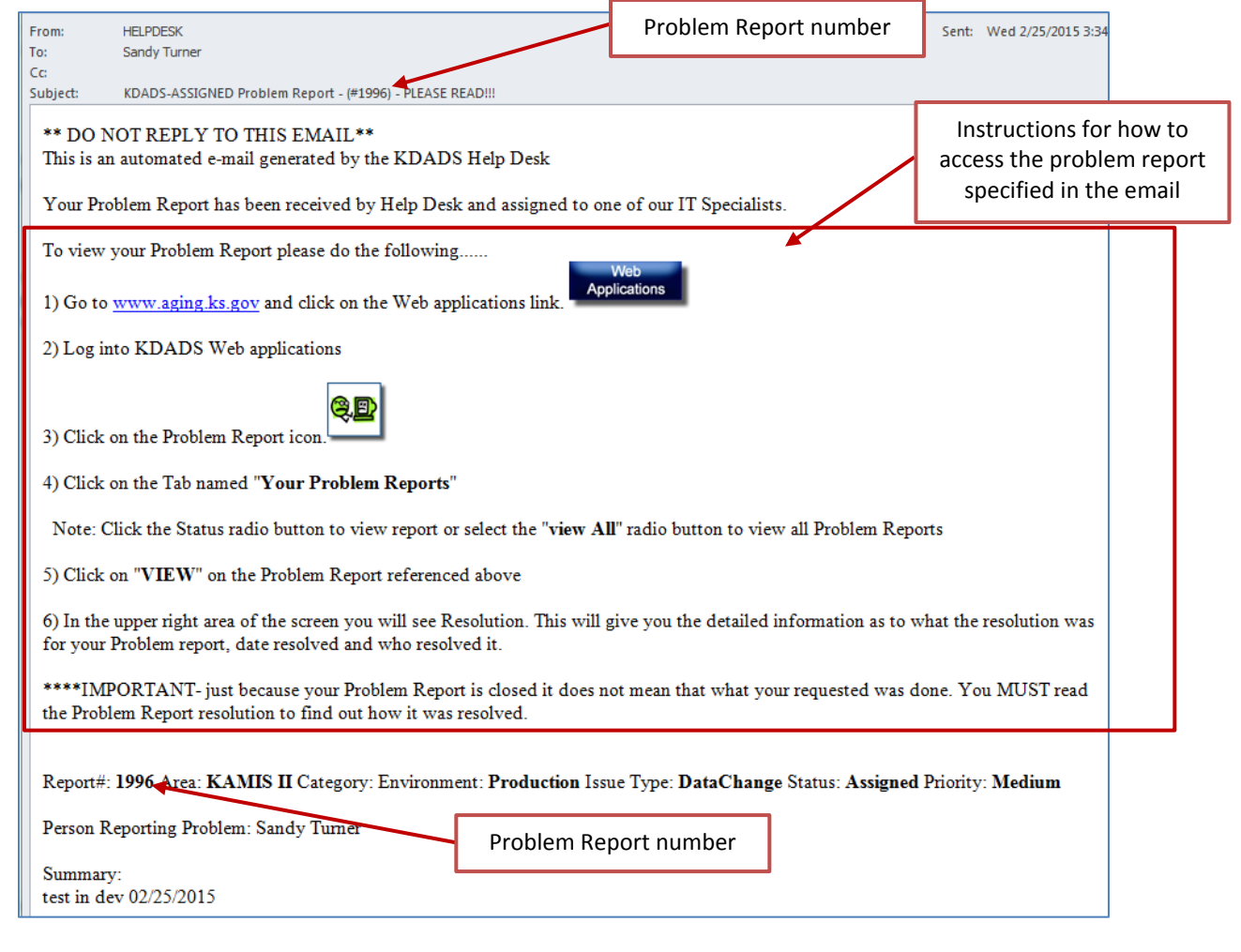

**Important** If you do not look at the resolution before revisiting the environment you submitted about, and you find that you are still having the same issue, it is imperative that you follow the instructions to read the problem report resolution (detailed steps in next section). Do not just submit another problem report saying the problem was not resolved.

#### **Completed Problem Report Resolution**

Once you receive an email notifying you of a completed problem report, you should open the problem report to view the resolution. If the issue is resolved by providing instructions to the user, it is imperative that you read the resolution.

**How to** Follow the steps in the table below to read the resolution of a completed problem report.

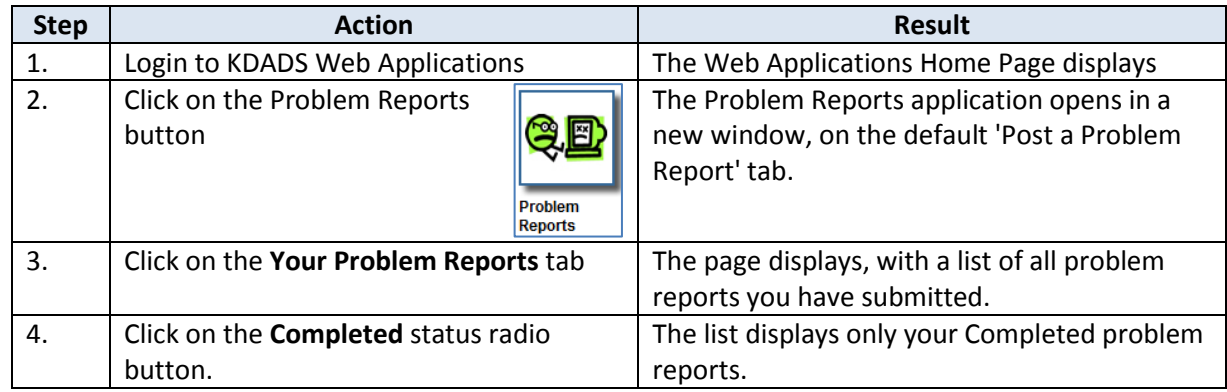

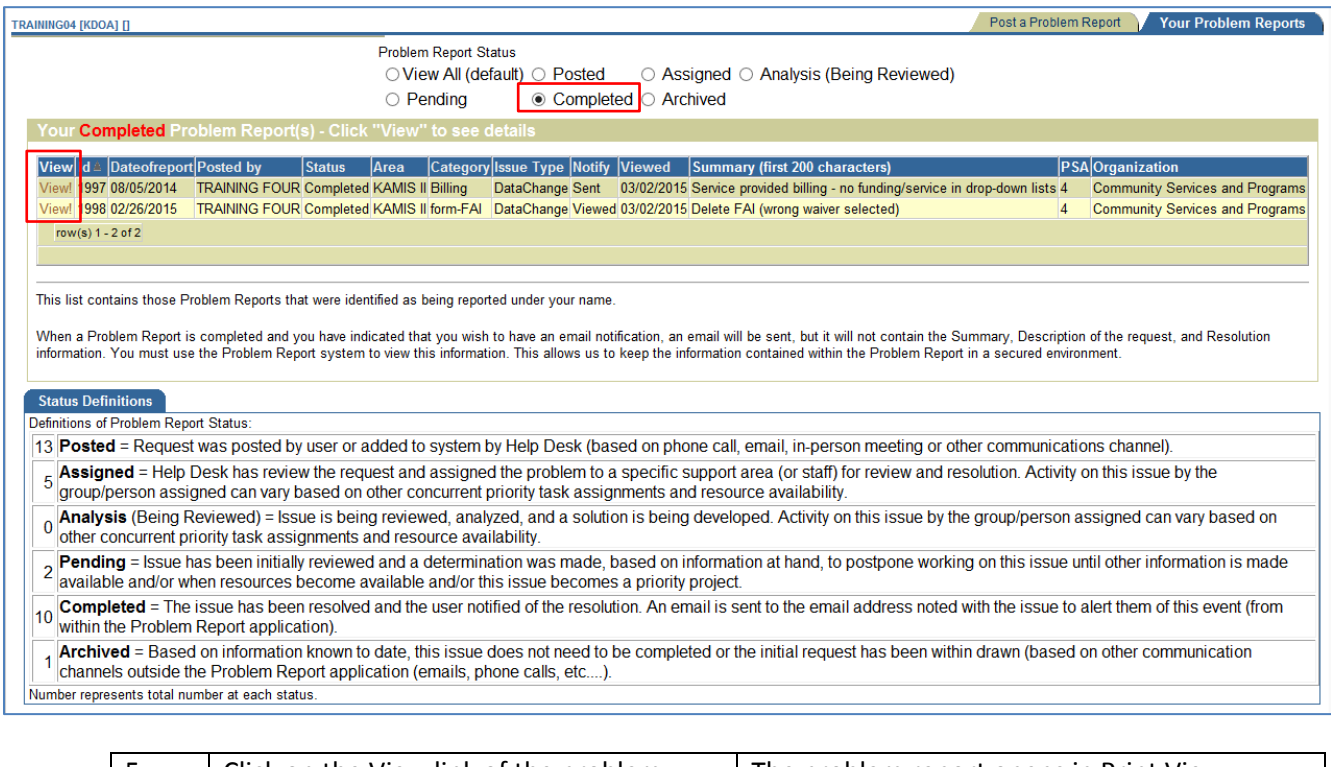

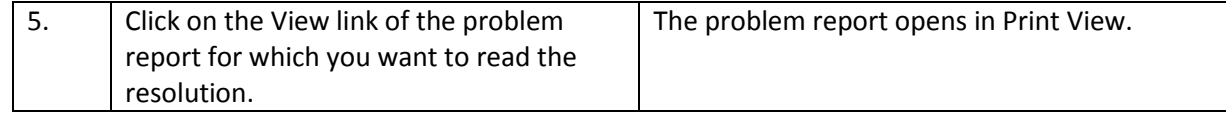

#### **Completed Problem Reports – Viewing Resolution, continued**

**How to** *continued*

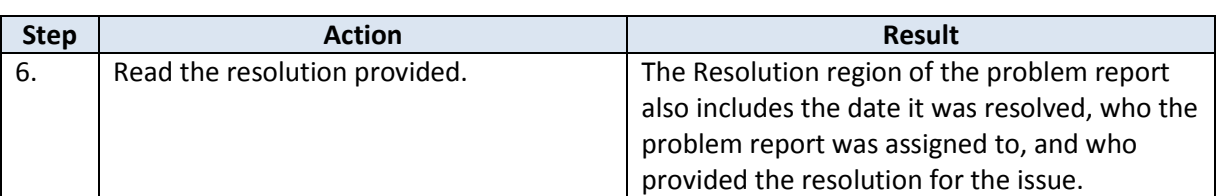

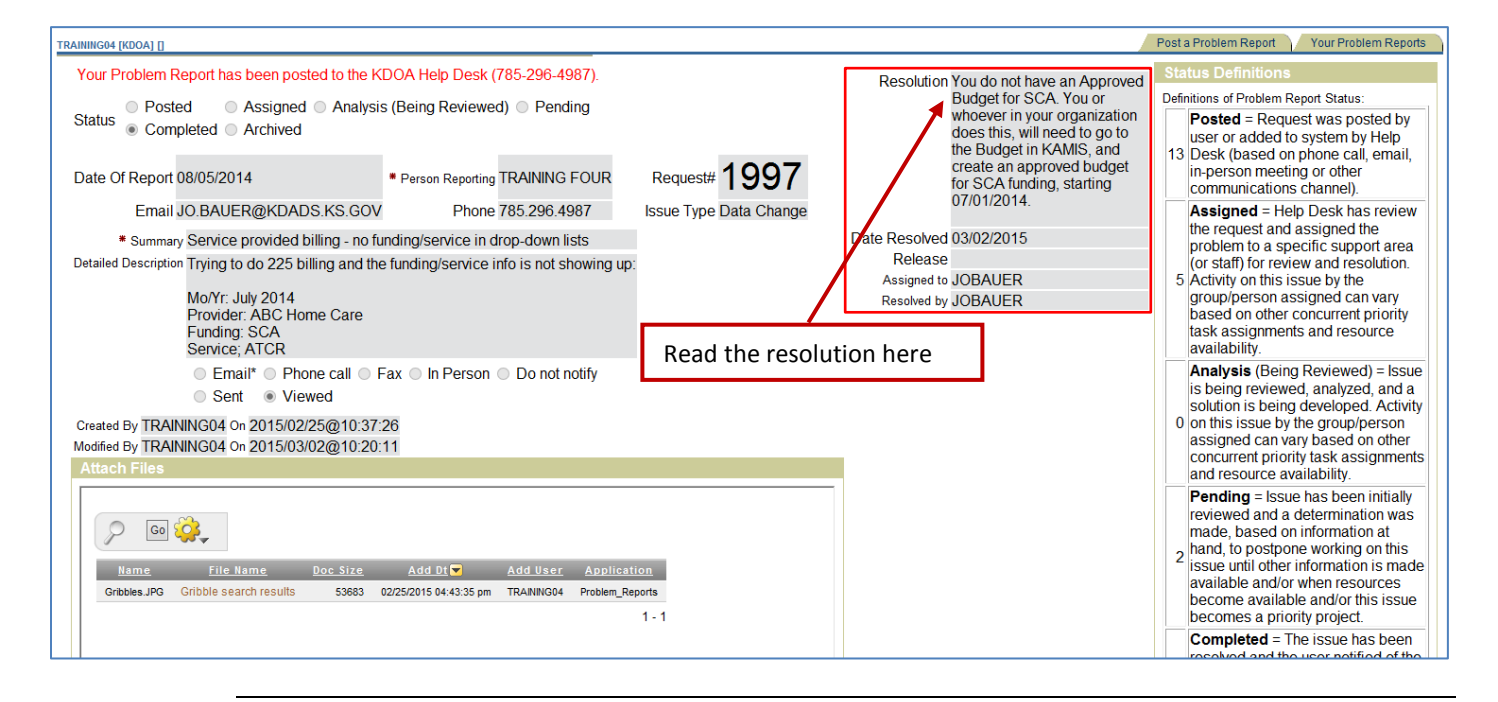

**Note** To exit out of the problem report print view, click on either navigation tab ('Post a Problem Report' or 'Your Problem Reports') to go to the desired page, or close the Problem Reports browser window or tab to exit out of Problem Reports completely.